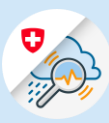

## Anleitung Änderung Passwort / Passwort zurücksetzen

1.1 [www.gin.admin.ch](http://www.gin.admin.ch/) im Browser aufrufen

1.2 E-Mail-Adresse eingeben und «Weiter» klicken

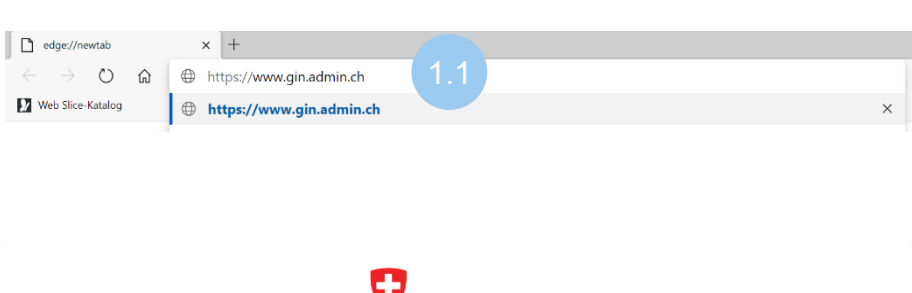

Geben Sie Ihr E-Mail ein, um fortzufahren E-Mail\* Abbrechen

OGIN

1.3 «Passwort vergessen?» auswählen

### Geben Sie Ihr Passwort ein, um sich anzumelden

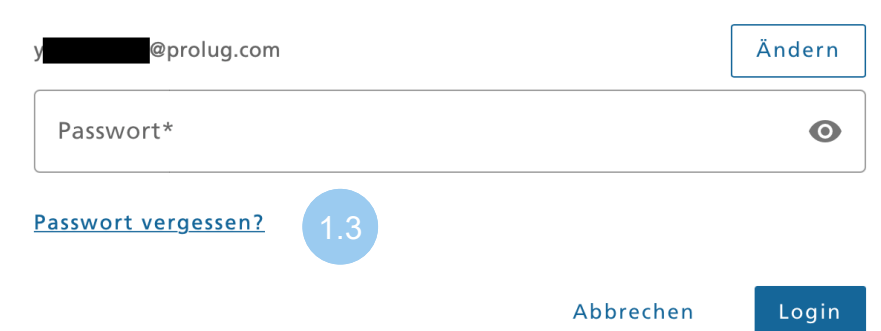

1.4 E-Mail-Adresse eingeben und «Weiter» klicken

### Passwort zurücksetzen

Bitte geben Sie ihre E-Mail Adresse ein und klicken Sie auf «Weiter» um Ihr Passwort zurückzusetzen.

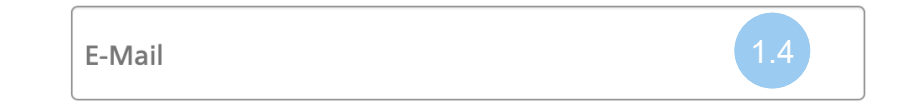

1.5 Den per E-Mail erhaltene Bestätigungscode Feld eingeben und «Weiter» klicken

#### Passwort zurücksetzen

Bitte geben Sie den erhaltenen Bestätigungscode ein und klicken Sie auf «Weiter», um Ihr Passwort zurückzusetzen.

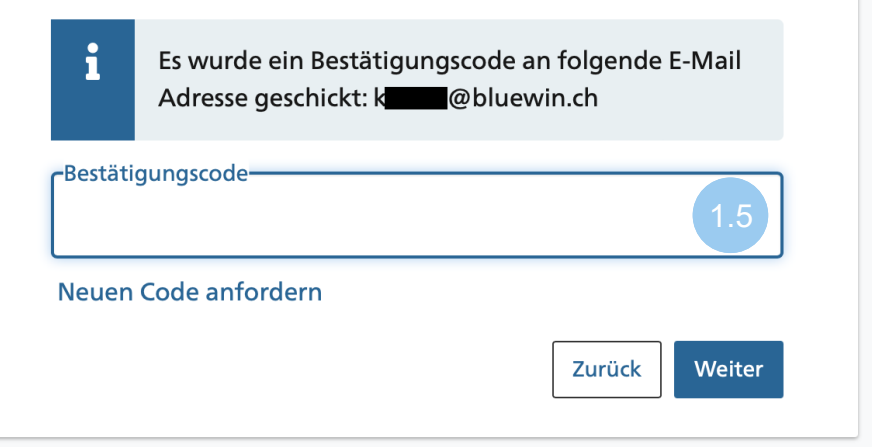

1.6 Den per SMS erhaltene Bestätigungscode Feld eingeben und «Weiter» klicken

1.7 Ein neues Passwort

klicken

erstellen und «Weiter»

# Zwei-Faktor-Authentifizierung

Geben Sie bitte den SMS-Bestätigungscode ein, um fortzufahren.

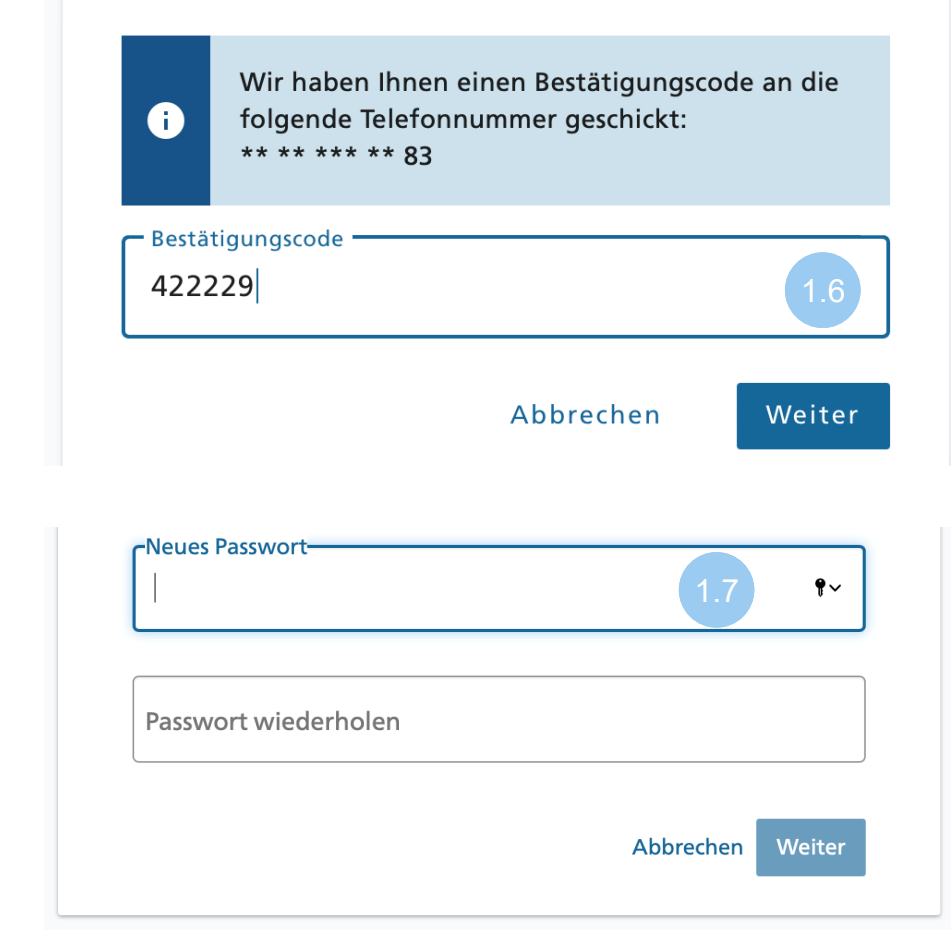